# CorelDRAW

# **Corel Concepts Wrapping Paragraph Text**

At last, we arrive at the fourth and final installment of the 'Shaping up your text' series. Wrapping paragraph text is a handy little effect that can be nicely used in both engraving and sublimation printing (Figure 1). Although it is quite easy to do, there are hidden controls used in wrapping text that are not so obvious. When you wrap text, there are two objects involved: Paragraph text and the object you want to wrap around.

The trick to remember is that the wrap

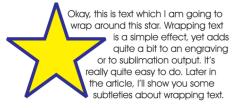

property belongs to the object and not the Paragraph text! Before we start, let me warn you that I am going to take you the *long* way to accomplish these tasks. Why? I want to take you a little deeper into the inner workings of CorelDRAW. Sometimes you discover a feature that is 'just the trick.' So, bear with me. At the end of the article, I'll show you the short cuts for arriving at the same goal. Now, open up your CorelDRAW and follow along.

#### The Basic Steps

- 1. On a new document, create a star shape. In version 12, you can easily do this from the Basic Shapes flyout where you will find a tool dedicated to creating Star Shapes. In X3, you'll need to use the Polygon tool.
- 2. Add a block of Paragraph text. Type in text so that your document now looks like Figure 2.

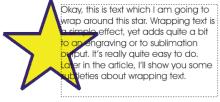

3. Remember that the wrap property belongs to the object and not the Paragraph text, so using the Pick tool, right click on the star. A pop-up is revealed (Figure 3).

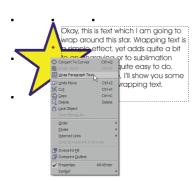

Figure 3

4, Simply choose Wrap Paragraph Text from the pop-up and, voila! Your text

Okay, so these are the basics. Pretty easy, right? The text wraps as you might expect it to. You will probably need to tweak the Paragraph text a bit by adjust-Figure 1 ing the size or position of the frame. You might manually edit the line endings as well. Now, let's move a little deeper.

### Adjusting the Spacing

Suppose you want to increase or decrease the spacing between the wrapped text and the object. Again, this is a property of the object. Did I say Property?

- Once more, right click on the star but this time choose **Properties** from the pop-up. This will open up the Object Properties docker on the right side of the workspace. This is an interesting little docker because it allows you to control all aspects of an object from a sinale location
- 2. First, take some time to search through this docker. From a single docker, you can control the object's fill, outline, Web properties, and more. Okay, now click on the General tab (Figure 4)

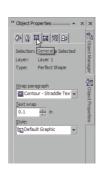

Figure 4

3. This is where the controls are located for wrapping text. In the **Text wrap** dropdown, change the distance from .1 inch to .2 inches. (By the way, you'll find that if you try to key in a value, the dropdown misbehaves. This happens because down at the bottom of the docker the lock button is active; this automatically and instantly applies any change. Deselect this, and you'll have no problem keying in a new value. However, you will need to manually **Apply**.) Once accomplished, you can easily adjust the spacing (Figure 5).

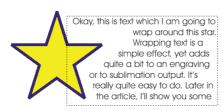

Figure 5

## **Controlling How the Text Wraps**

You're now only a single step away from changing the pattern of the wrap. In the Object Properties docker, open the Wrap paragraph dropdown and choose Square-Flows Right (Figure 6). Your Paragraph text will now reflow as shown in **Figure 7**.

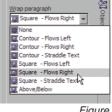

Figure 6

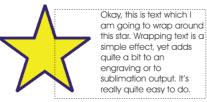

Figure 7

In a similar fashion, you can have text flow left, right, above, below, straddle, contour, or square. In Figure 8, I show a contour straddle wrap. Experiment with the others to get a feel for how they work. You might need to move the Paragraph text around or resize its frame to get the desired effect.

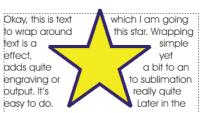

Figure 8

#### The Property Bar Does It All

Okay, now that you have mastered all the controls, it is time to reveal that the Property Bar provides instant access to all of these controls!

- 1. Draw any object of your choice.
- 2. Note the Wrap Paragraph Text button and its associated dropdown in the Property Bar, as shown in **Figure 9**. This provides you with the same options as the **Object Properties** docker tab does with regards to wrapping text, albeit organised slightly differently.

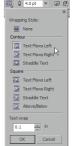

3. To turn on the Paragraph Wrap feature, just choose the Wrapping Style of your choice, and the distance, and your wrap is instantaneous.

Pradhan Balter has taught CorelDRAW since its inception. He lectures frequently at regional and national ARA Shows.

questions@retlabgraphics.com This article is reprinted with permission from Recognition Review, the official magazine of the The Awards and Recognition Association (ARA), based in Glenview, Illinois, U.S.A. ARA is a membership organisation of 3,400 retailer and supplier companies dedicated to increasing the professionalism of recognition specialists, and advancing the awards and engraving

industry. For more information, visit the

website: www.ara.org.

CorelDRAW His training manuals are available from

www.ara.org/products/dsp cat.cfm?pro

dcatID=6 and questions are welcome

ARA at:

via e-mail at: